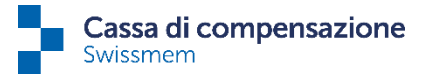

## **Modifiche in connect**

## **Campo di ricerca e contatore di frasi:**

D'ora in poi avete la possibilità di visualizzare o nascondere le opzioni di filtro e il campo di ricerca in modo specifico per l'utente. Questa operazione è possibile facendo clic sull'icona «Filtro». Inserendo 3 lettere nel campo di ricerca, l'elenco viene filtrato di conseguenza. Inoltre, in alto a destra è visibile anche il numero dei record di dati.

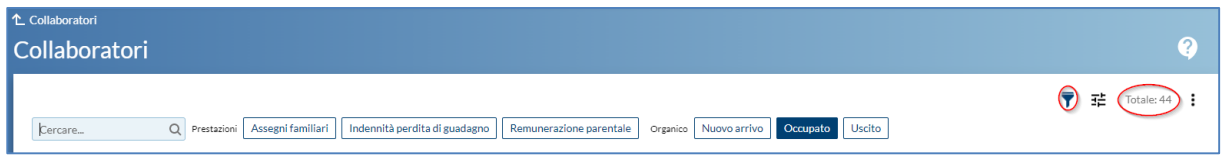

## **Filtri e altre funzioni delle colonne:**

Cliccando con il tasto destro su un titolo della colonna (ad es. cognome o nome, cantone di lavoro ecc.) adesso si aprono tutte le opzioni disponibili per la scelta nella rispettiva colonna. Nello screenshot in basso si tratta ad esempio di tutti nomi disponibili. Ora potete filtrare anche in base a questi nomi.

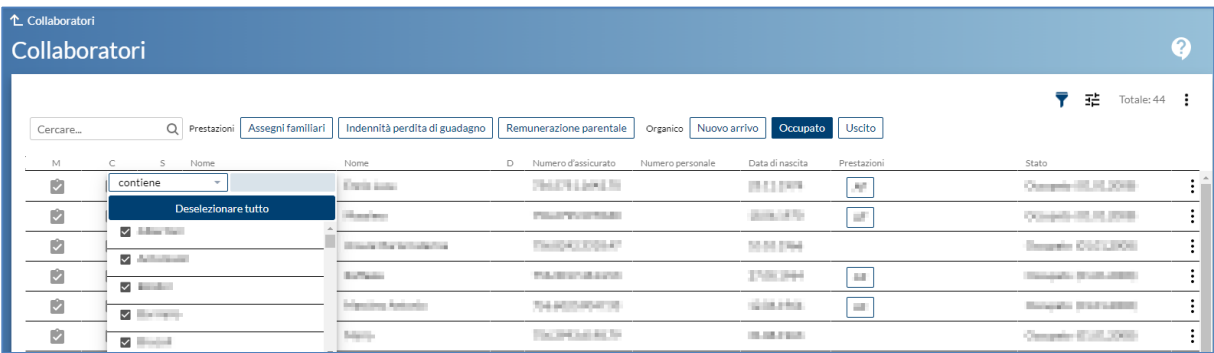

Facendo clic con il tasto sinistro su un titolo dell'elenco, quest'ultimo viene ordinato in base a questa colonna (ad es. in base al cognome):

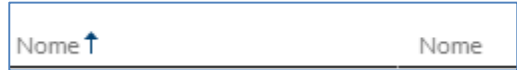

Inoltre, è possibile modificare la sequenza delle colonne a piacimento trascinando e rilasciando (drag & drop) la colonna desiderata nel punto desiderato.

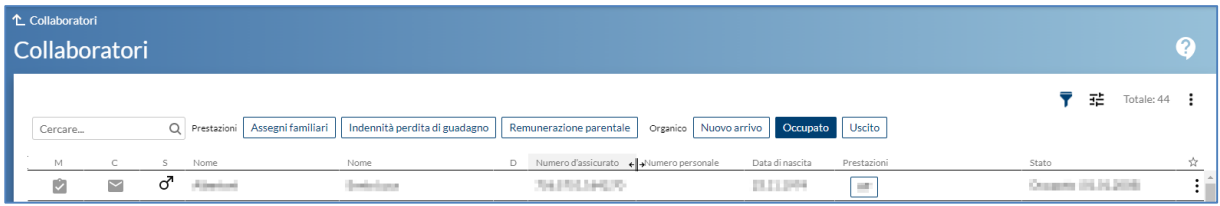

È possibile impostare individualmente anche la larghezza delle colonne posizionando il puntatore del mouse tra i rispettivi titoli delle colonne e adeguando la colonna desiderata appena appare l'icona corrispondente.